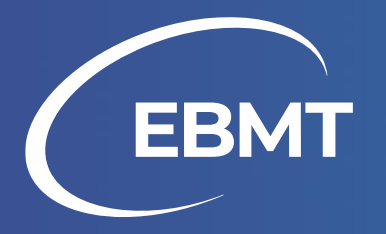

# **How to access the elearning platform?**

Tutorial for non-members

# **Index**

#### **1. How to create a non-member account and enrol a course?**

If you are a not member and you want to access the e-learning platform for the first time.

**2. How to access the e-learning platform with an existing non-member account and enrol in a new course?**

If you already have a non-member account.

- 1. Go to E-learning page on EBMT website by clicking the following [link.](https://www.ebmt.org/education/e-learning)
- 2. Click on the box "Non Members Access".

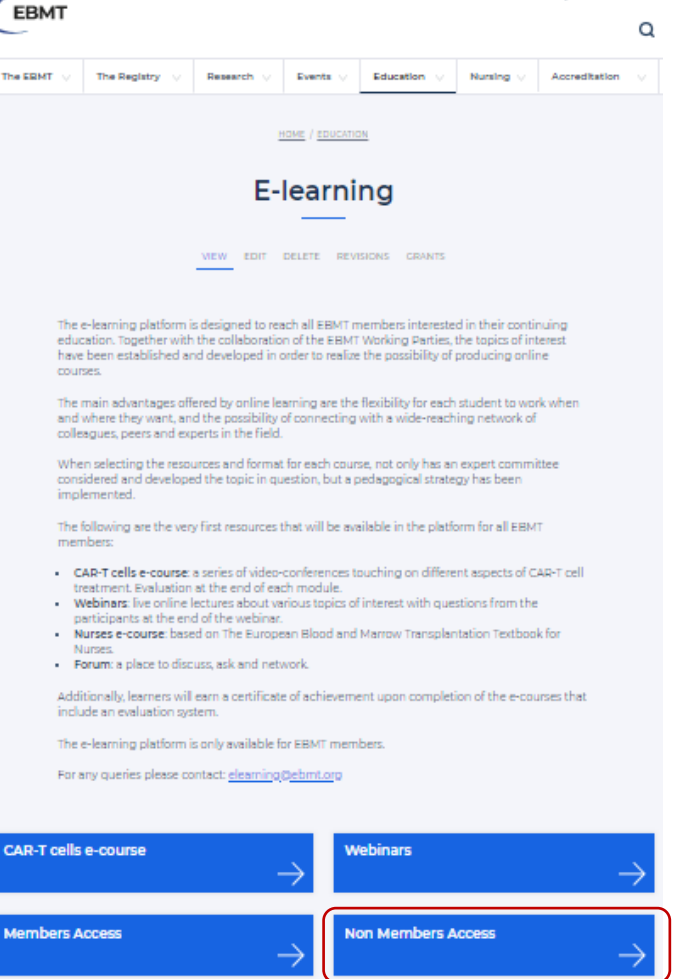

3. Select "Members & Non-members Courses".

Notice that as a EBMT non-member, you have access to selected courses from the catalogue.

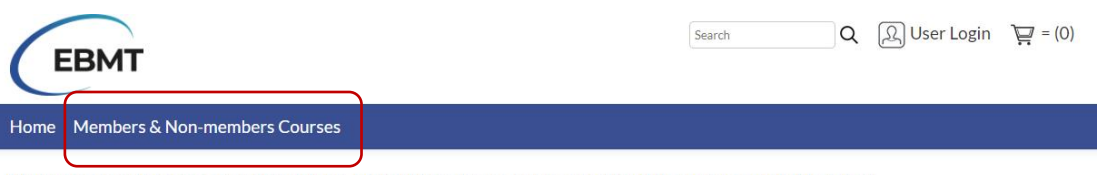

If you are a member or an employee please log in with your account to enrol in all the courses available to you.

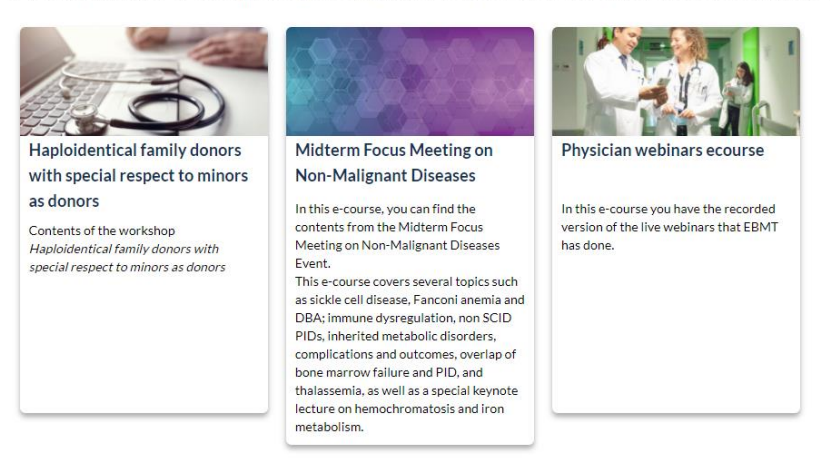

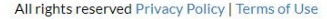

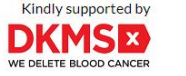

5

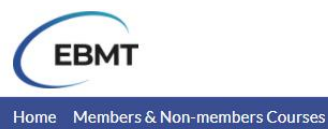

Home > Members & Non-members Courses

4. Open the form by clicking on the text

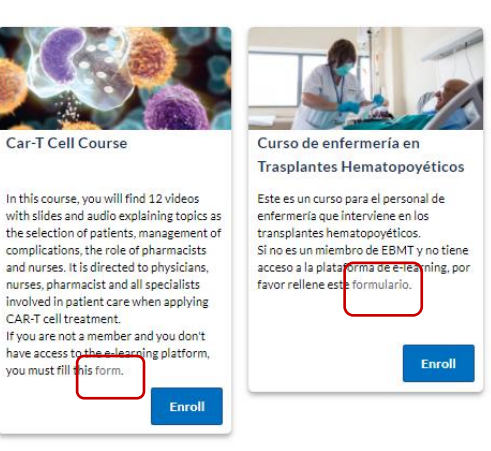

© 2020 European Society for Blood and Marrow Transplantation.

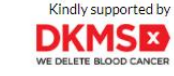

 $Q \quad \boxed{\Omega}$  User Login  $Q = (0)$ 

Search

5. Complete the required fields (\*) in the form. Press "Create Account" when you have finished.

#### Please indicate if you are already a member of any of the following:

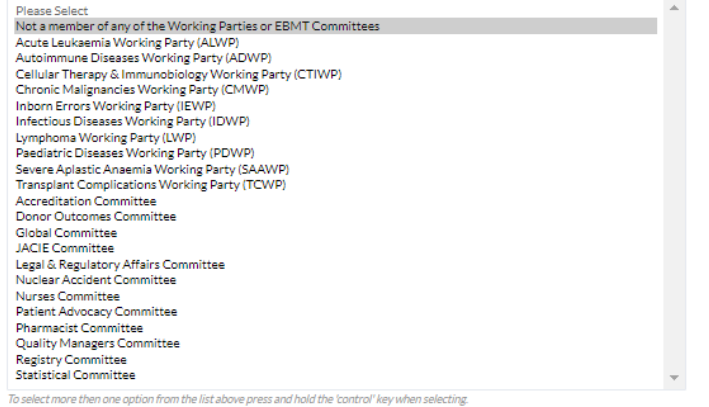

#### **Terms and Conditions:**

O I Wish To Receive Communications Regarding The EBMT News, Information On The Society's Projects And My Areas Of Interest.

The personal data provided will be used for managing your access to register to the EBMT e-learning courses and to assess the participants profiles in order to facilitate contents of interest for future courses and events. This data will be processed according to the General Data Protection Regulation (GDPR 2016/679) and stored in an electronic database property of EBMT which will be allocated in the EEA (European Economic Area) or in countries that are provided with the same level of protection for privacy. Data Subjects have the right of access, rectification, limitation and erasure of his/her personal data and to withdraw consent. If as a Data Subject you wish to exercise any of the rights listed above, please write to data.protection@ebmt.org. For further information please go to the Privacy Policy.\*

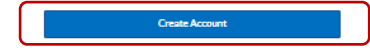

@ 2020 European Society for Rload and Marrow Transplantation

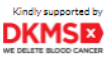

#### 6. Accept the legal terms.

#### Copyright

Material includes data, text, software and multimedia, such as images and sound that might be made available or publicized through the EBMT elearning platform.

All rights reserved. No part of the contents of the e-learning platform may be reproduced, distributed, or transmitted in any form or by any means, including photocopying, recording, or other electronic or mechanical methods, without the prior written permission of the publisher, except in the case of brief quotations embodied in critical reviews and certain other noncommercial uses permitted by copyright law. Enquiries regarding authorization for reproduction can be sent to info@ebmt.org

The reproduction of the EBMT logo is permitted provided that the source is acknowledged and the logo is used for press and media related purposes. All other uses are prohibited unless permission is requested.

#### Links to other websites

This website includes links to other websites. These links are provided for your convenience to provide further information. They do not signify that we endorse the website(s). We have no responsibility for the content of the linked website(s).

#### Lise of cookies

We use cookies on this site to enhance your user experience By clicking the accept button on this page you are giving your consent for us to set cookies.

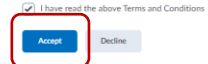

Application Course Merchant v4.0 by Connected Shopping Ltd. is trying to access your information. Would you like to proceed?  $\Box$  Do not ask me again for this application

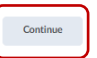

- $\overline{\mathbf{u}}$  = (0) Search  $\Omega$ 2 Logout: Elearning EBMT EBM<sub>1</sub> Home | Members & Non-members Courses
	- If you are a member or an employee please log in with your account to enrol in all the courses available to you.
- 7. Now, you are back on the catalogue webpage. But this time you are logged into your new acount.
- 8. Select again "Members & Non-members Courses".

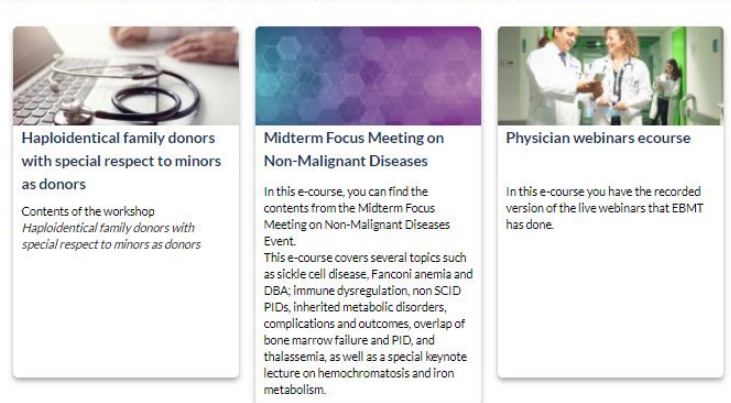

C 2020 European Society for Blood and Marrow Transplantation.

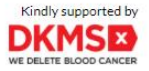

9. Select the course you are interested in and click on "Enroll"

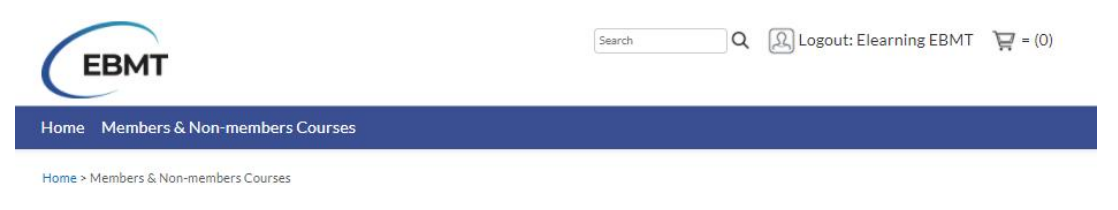

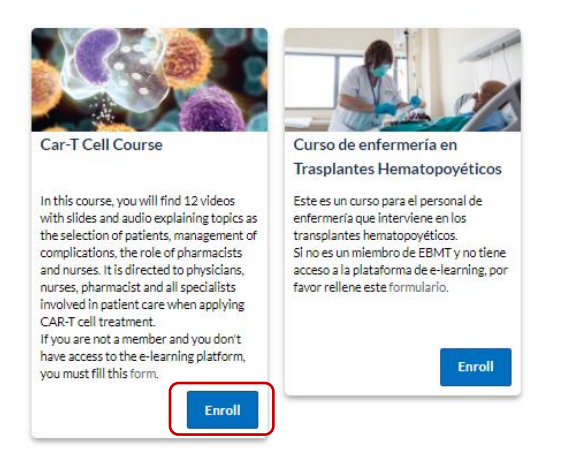

© 2020 European Society for Blood and Marrow Transplantation.

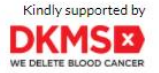

#### 10. Click on "Checkout".

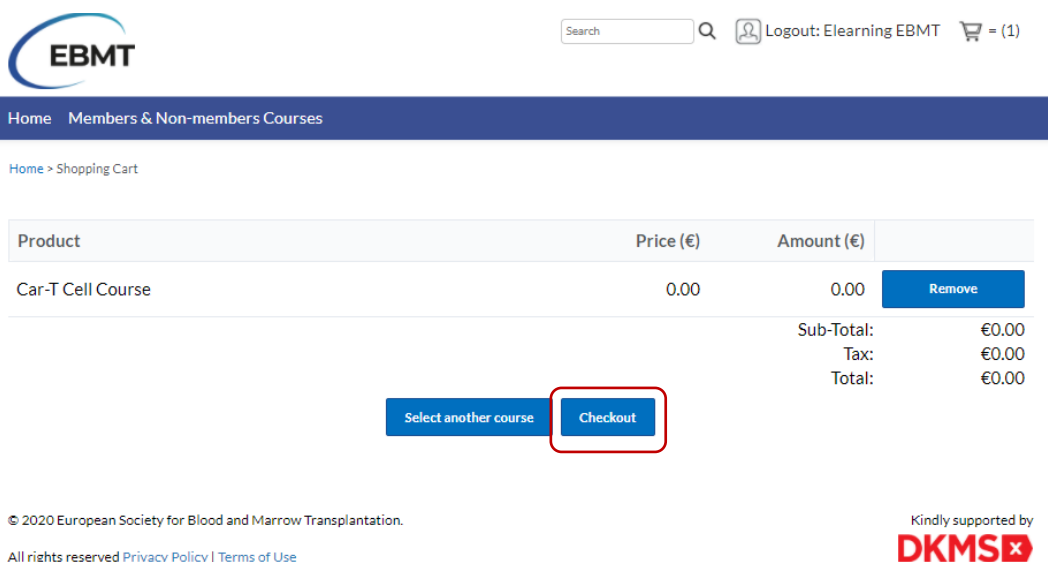

WE DELETE BLOOD CANCER

#### 11. Complete all the fields required with the \*. Please, notice that even our courses are free for members, we need the bill information.

12. When you are ready, select "Proceed"

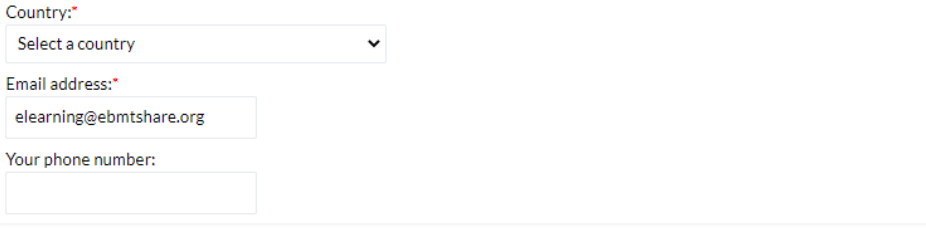

#### **Important Information**

The personal data provided will be used for managing your access to register to the EBMT e-learning courses and to assess the participants profiles in order to facilitate contents of interest for future courses and events. This data will be processed according to the General Data Protection Regulation (GDPR 2016/679) and stored in an electronic database property of EBMT which will be allocated in the EEA (European Economic Area) or in countries that are provided with the same level of protection for privacy. Data Subiects have the right of access, rectification, limitation and erasure of his/her personal data and to withdraw consent. If as a Data Subject you wish to exercise any of the rights listed above, please write to data.protection@ebmt.org. For further information please go to the Privacy Policy.

□ I agree to the Terms and Conditions of this sale.\* All fields with an \* are required.

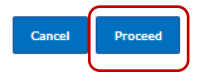

C 2020 European Society for Blood and Marrow Transplantation.

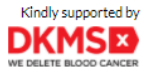

#### 12. Go to "Click here"

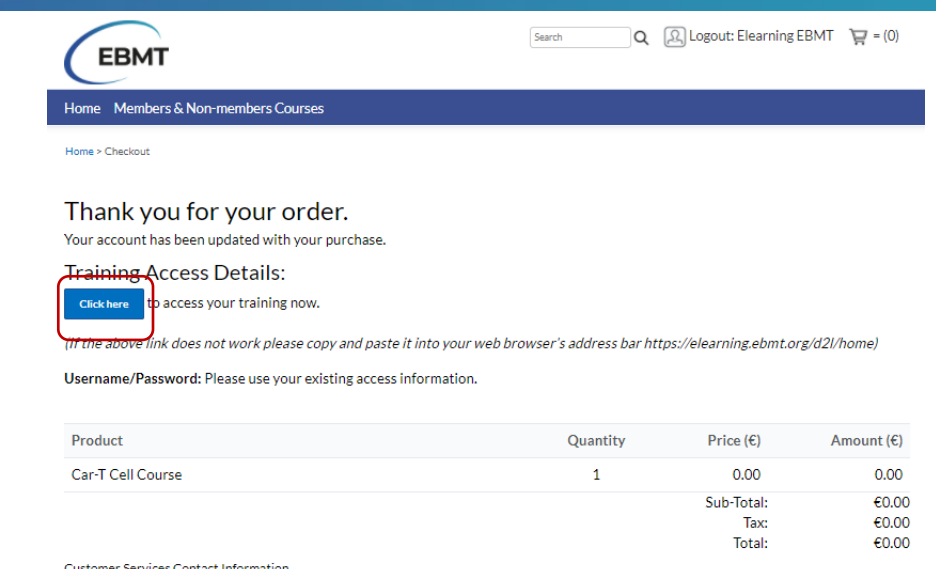

Should you have any queries about this order. Please quote your order number (16037123405352) in any correspondence.

Email: elearning@ebmt.org

C 2020 European Society for Blood and Marrow Transplantation.

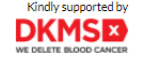

13. Now, you are in the e-learning platform. In the section "My Courses" will appear all the courses that you are enrolled in.

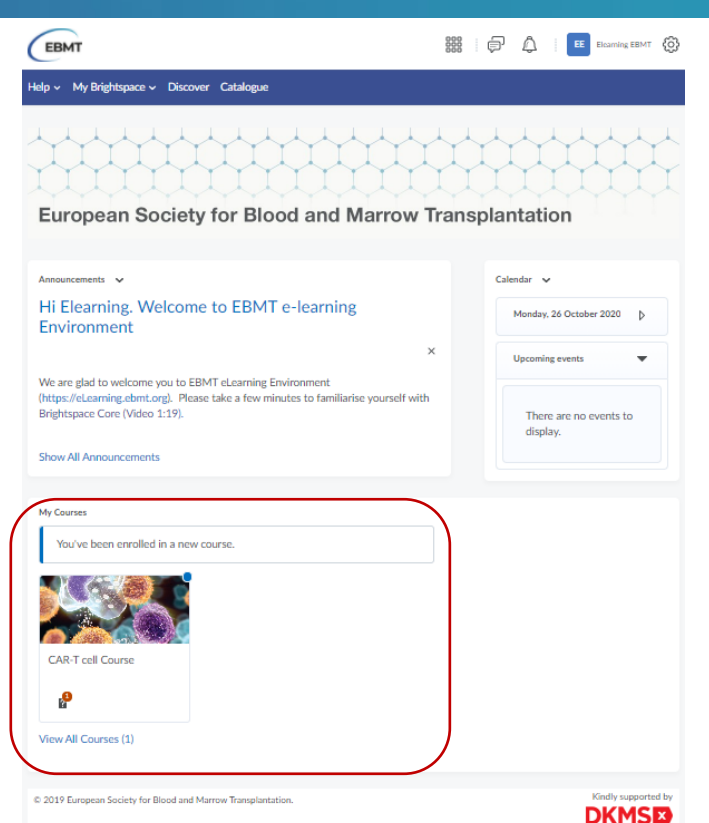

**How to access the e-learning platform with an existing non-member account and enrol in a new course?**

- 1. Go to E-learning platform by clicking the following [link.](https://elearning.ebmt.org/d2l/login?logout=1)
- 2. Type your Username and Password and press the "Log In" button.

#### **EBM**

#### Welcome to European Society for Blood and Marrow Transplantation

Log in to view your courses, explore tools and features, and customize your eLearning experience.

If you are an EBMT member, please click EBMT Member

If you are an EBMT employee, please click EBMT Employees

If you are not a member, enter your user and password:

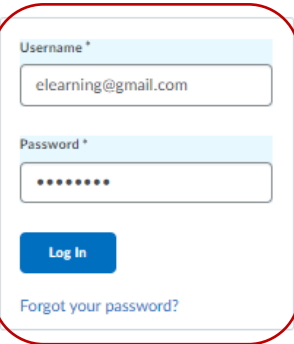

3. Click "Catalogue" in the Navbar.

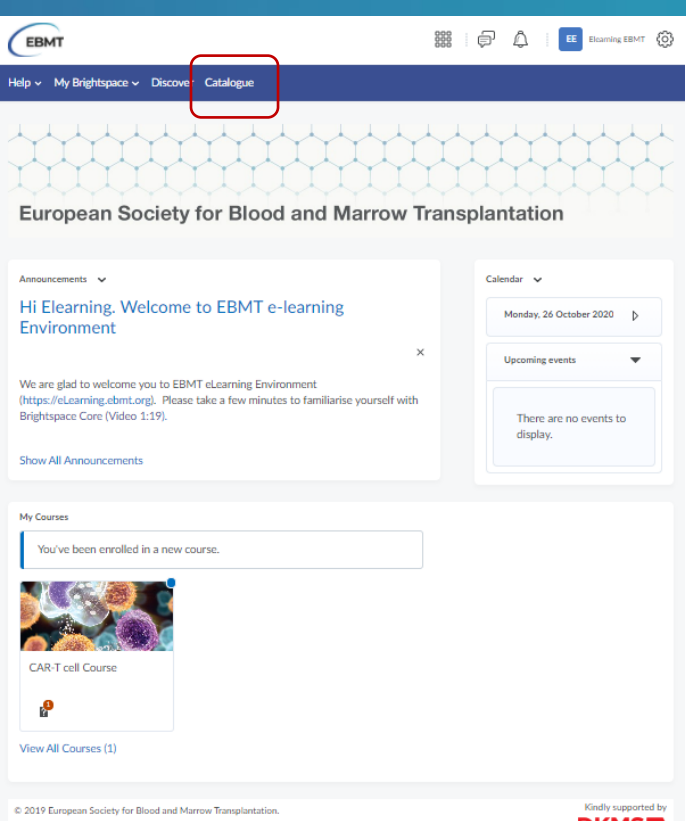

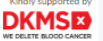

4. Go to "Members&Non-members" menu in the Navbar. Select the course and click on "Enroll" button.

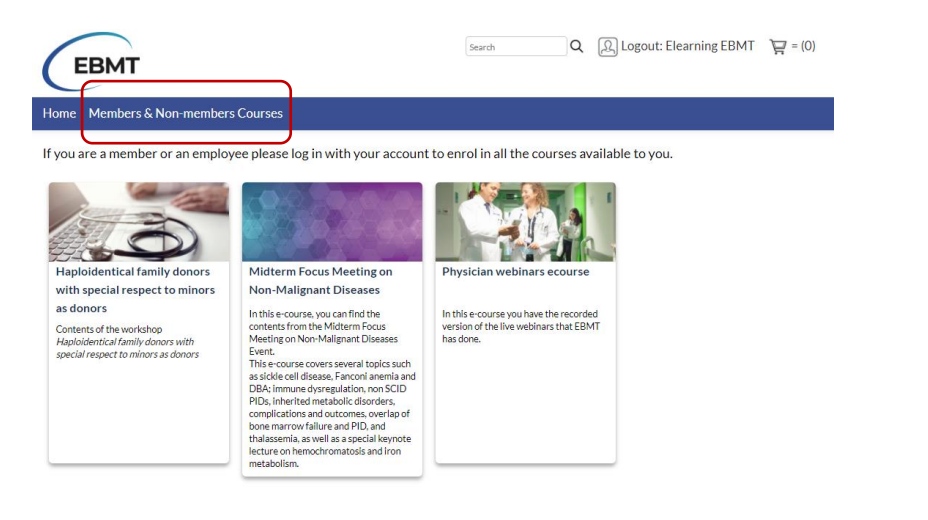

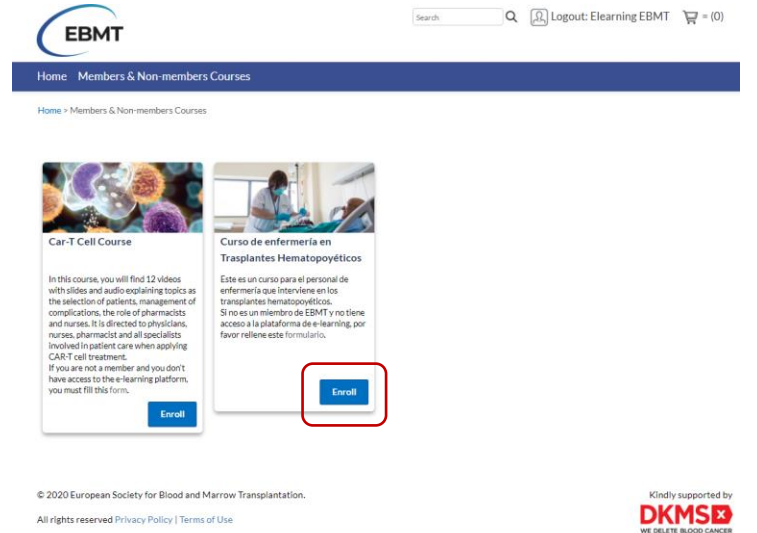

C 2020 European Society for Blood and Marrow Transplantation

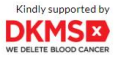

5. Click on "Checkout".

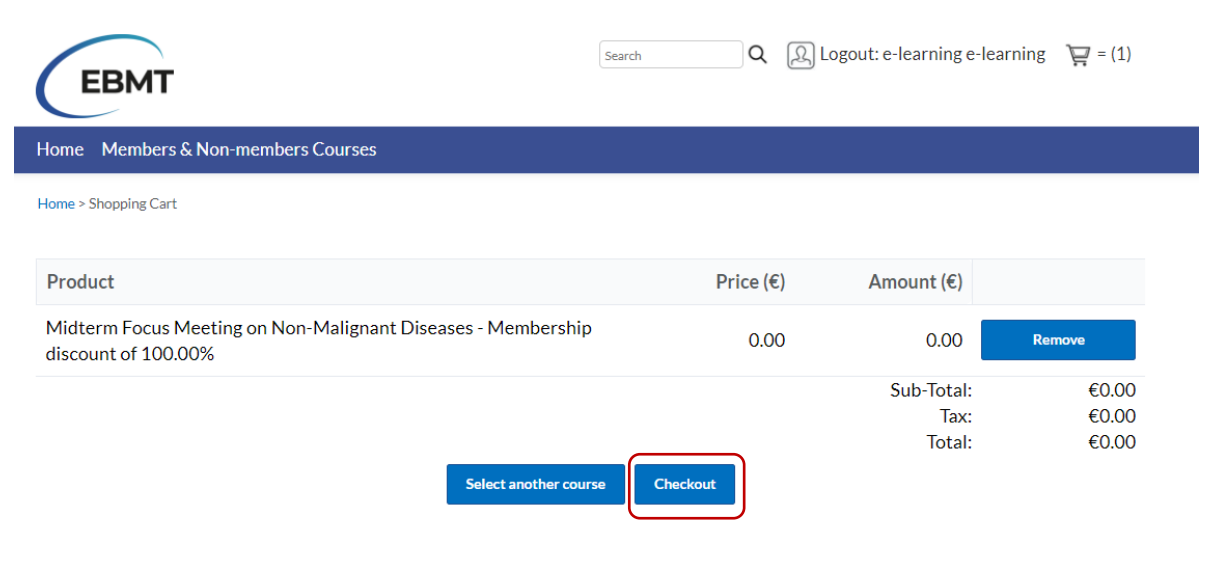

© 2020 European Society for Blood and Marrow Transplantation.

Kindly supported by WE DELETE BLOOD CANCER

- 6. Complete all the fields required with the \*. Please, notice that even our courses are free for members, we need the bill information.
- 7. When you are ready, select "Proceed"

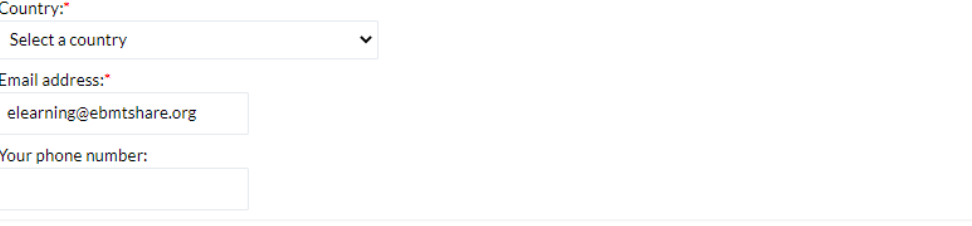

#### **Important Information**

The personal data provided will be used for managing your access to register to the EBMT e-learning courses and to assess the participants profiles in order to facilitate contents of interest for future courses and events. This data will be processed according to the General Data Protection Regulation (GDPR 2016/679) and stored in an electronic database property of EBMT which will be allocated in the EEA (European Economic Area) or in countries that are provided with the same level of protection for privacy. Data Subiects have the right of access, rectification, limitation and erasure of his/her personal data and to withdraw consent. If as a Data Subject you wish to exercise any of the rights listed above, please write to data.protection@ebmt.org. For further information please go to the Privacy Policy.

□ I agree to the Terms and Conditions of this sale.\* All fields with an \* are required.

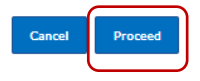

C 2020 European Society for Blood and Marrow Transplantation.

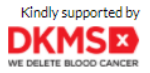

#### 8. Go to "Click here"

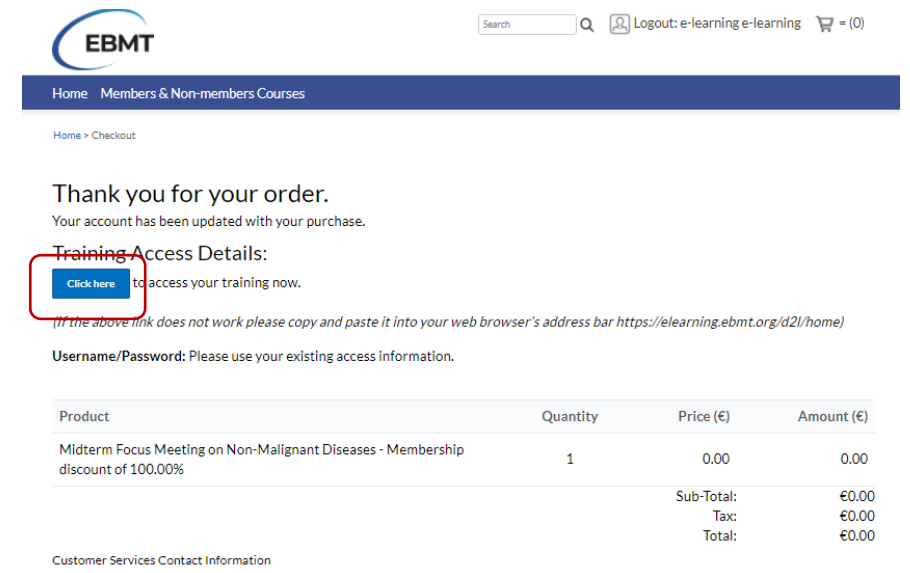

Should you have any queries about this order. Please quote your order number (16037046216846) in any correspondence.

Email: elearning@ebmt.org

© 2020 European Society for Blood and Marrow Transplantation.

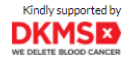

# **Thanks!**

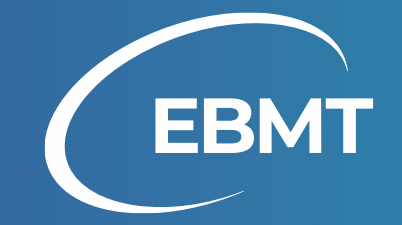